**Athanasios Vassiliou Center für Digitale Systeme** 

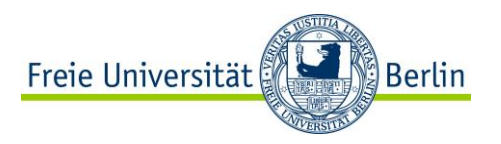

## **Online Beratung zu Webkonferenzen über Adobe Connect**

**Thema: Telefonkonferenz**

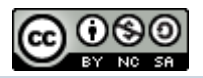

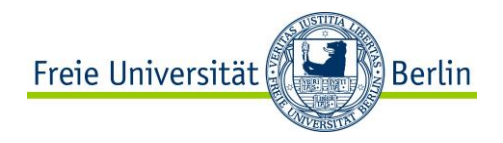

# **Agenda**

- 1. Audio-Profil anlegen
- 2. Audio-Profil in Meeting einbinden
- 3. Mit dem Telefon einwählen
- 4. Einsatzszenarien

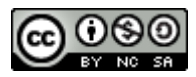

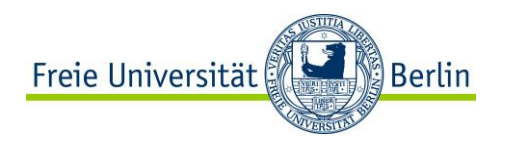

- 1. Melden Sie sich für die Webkonferenzen an.
- 2. Wählen Sie die Option "Mein Profil" aus.

## **DFNVC Webkonferenzen** Anmeldung für Veranstalter

E-Mail-Adresse:

Kennwort:  $.........$ 

athanasios.vassiliou@cedis.fu-be

Haben Sie Ihr Kennwort vergessen?

Anmelden

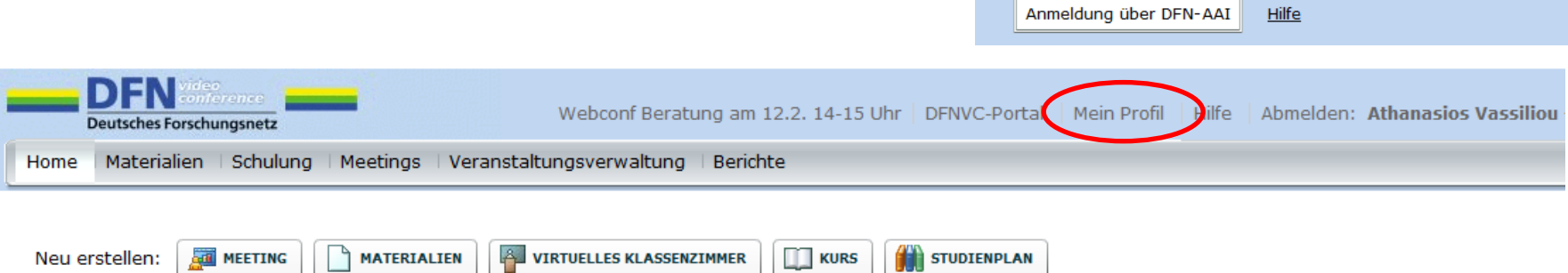

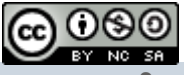

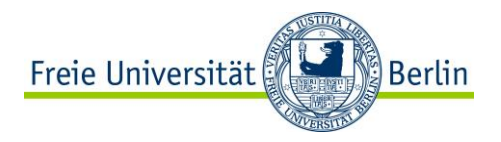

3. Wählen Sie die Option "Meine Audioprofile" aus.

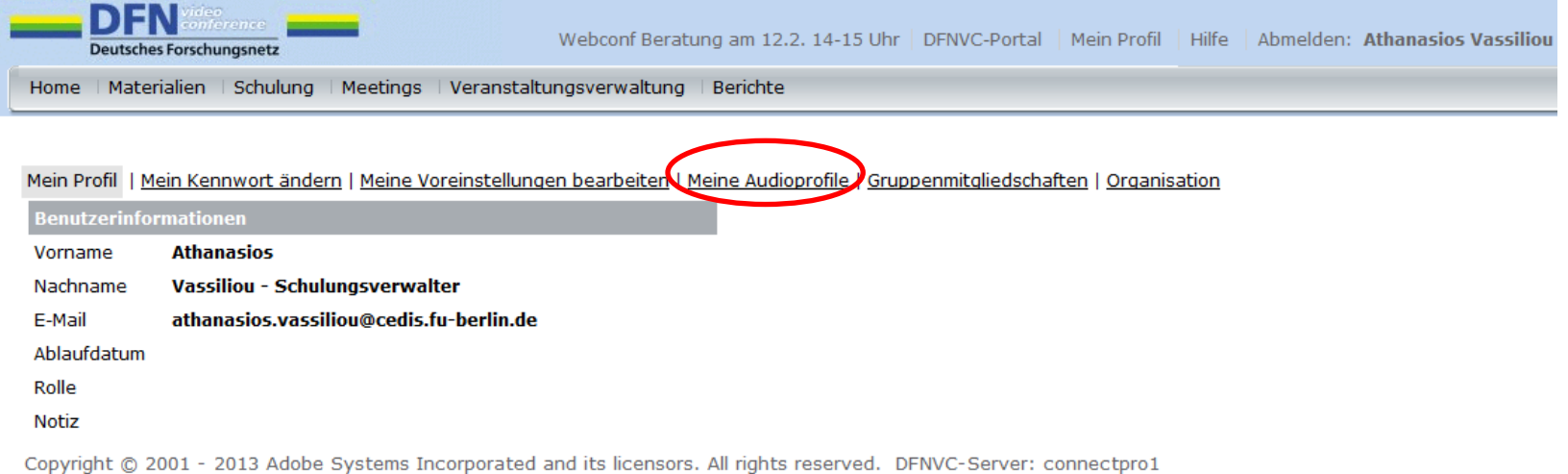

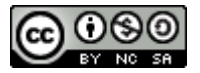

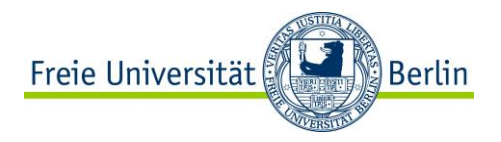

4. Wählen Sie die Option "Neues Profil" aus.

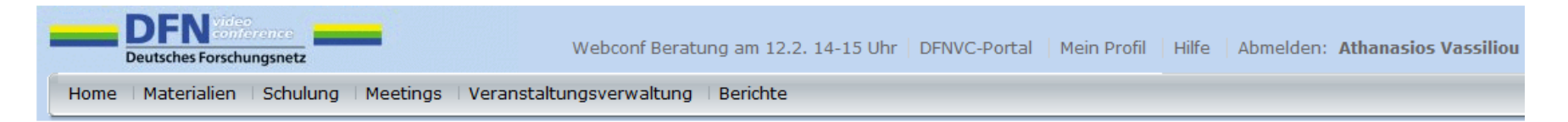

Mein Profil | Mein Kennwort ändern | Meine Voreinstellungen bearbeiten | Meine Audioprofile | Gruppenmitgliedschaften | Organisation

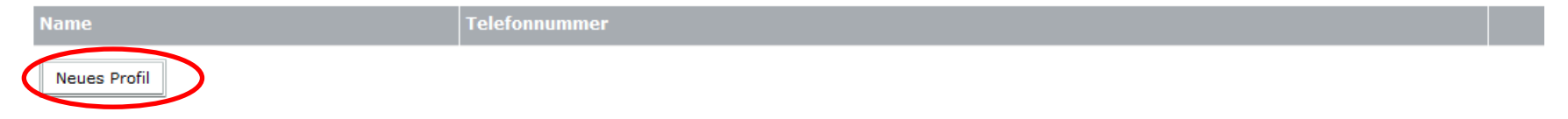

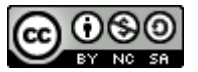

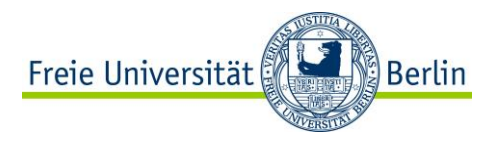

5. Geben Sie ein Profilname ein und klicken Sie auf "Profil erstellen".

![](_page_5_Picture_3.jpeg)

#### Mein Profil | Mein Kennwort ändern | Meine Voreinstellungen bearbeiten | Meine Audioprofile | Gruppenmitgliedschaften | Organisation

![](_page_5_Picture_5.jpeg)

Tipp: Der Profilname sollte ein eindeutiger Name sein, der beispielsweise den Zweck des Audioprofils beschreibt.

![](_page_5_Picture_7.jpeg)

![](_page_6_Picture_0.jpeg)

Das Audio-Profil wurde erfolgreich angelegt.

![](_page_6_Picture_3.jpeg)

#### Mein Profil | Mein Kennwort ändern | Meine Voreinstellungen bearbeiten | Meine Audioprofile | Gruppenmitgliedschaften | Organisation

![](_page_6_Picture_5.jpeg)

Hinweis: Sie sollten für unterschiedliche Meeting-Räume jeweils andere Audio-Profile anlegen und nutzen.

![](_page_6_Picture_7.jpeg)

![](_page_7_Picture_0.jpeg)

1. Erstellen Sie ein neues Meeting oder wählen Sie unter "Meeting" und "Meine Meetings" ein bestehendes Meeting aus.

![](_page_7_Picture_43.jpeg)

#### Benutzermeetings > athanasios.vassiliou@cedis.fu-berlin.de

#### Meetingliste | Informationen bearbeiten | Berechtigungen festlegen

![](_page_7_Picture_44.jpeg)

Copyright @ 2001 - 2013 Adobe Systems Incorporated and its licensors. All rights reserved. DFNVC-Server: connectpro1

![](_page_7_Picture_8.jpeg)

![](_page_8_Picture_0.jpeg)

2. Wählen Sie die Option "Informationen bearbeiten" aus.

![](_page_8_Picture_28.jpeg)

Copyright @ 2001 - 2013 Adobe Systems Incorporated and its licensors. All rights reserved. DFNVC-Server: connectpro3

![](_page_8_Picture_5.jpeg)

![](_page_9_Picture_0.jpeg)

3. Wählen Sie die Option "Diese Audiokonferenz in dieses Meeting einschließen" aus und klicken Sie auf speichern

C

![](_page_9_Picture_50.jpeg)

Meetinginformationen | Informationen bearbeiten | Teilnehmer bearbeiten | Einladungen | Hochgeladene Materialien | Aufzeichnungen | Berichte

![](_page_9_Picture_51.jpeg)

Copyright @ 2001 - 2013 Adobe Systems Incorporated and its licensors. All rights reserved. DFNVC-Server: connectpro1

![](_page_9_Picture_7.jpeg)

 $\overline{\mathbf{v}}$ 

![](_page_10_Picture_1.jpeg)

Das Audio-Profil ist nun im Meeting eingebunden.

![](_page_10_Picture_33.jpeg)

Copyright @ 2001 - 2013 Adobe Systems Incorporated and its licensors. All rights reserved. DFNVC-Server: connectpro3

![](_page_10_Picture_5.jpeg)

![](_page_11_Picture_0.jpeg)

1. Wählen Sie im Meeting-Raum die Option "Audio" und "Einstellungen für die Audiokonferenz".

![](_page_11_Picture_32.jpeg)

![](_page_11_Picture_4.jpeg)

Vorginstellungen

![](_page_12_Picture_1.jpeg)

2. Wählen Sie die Option "Telefon verwenden" und klicken Sie auf "Fertig".

![](_page_12_Picture_33.jpeg)

![](_page_12_Picture_4.jpeg)

![](_page_13_Picture_0.jpeg)

3. Es erscheint das "Telefonsymbol" sowie die Nachricht "Audiobrücke verbunden".

![](_page_13_Picture_39.jpeg)

Audioübertragung.

![](_page_13_Picture_6.jpeg)

![](_page_14_Picture_0.jpeg)

4. An dem blauen Symbol "i" wissen Sie, dass eine Telefonkonferenz möglich ist. Unter dem Symbol "i" finden Sie die Telefonnummer, für die Einwahl in das Meeting

![](_page_14_Picture_3.jpeg)

![](_page_14_Picture_4.jpeg)

![](_page_14_Picture_5.jpeg)

![](_page_15_Picture_0.jpeg)

#### Teilnehmersicht

![](_page_15_Picture_3.jpeg)

Klicken Sie als Teilnehmer (auf das Hörer -Symbol) die Option "Audio verbinden"

Sie haben die Wahl zwischen ".Mit dem Telefon in die Audiokonferenz verbinden" und "Mikrofon verwenden". Wählen Sie die gewünschte Option aus.

![](_page_15_Picture_6.jpeg)

![](_page_15_Picture_7.jpeg)

Гo

![](_page_16_Picture_0.jpeg)

- Festnetz und Mobiltelefon möglich
- Gebühren für die Teilnehmer: die Einwahlgebühren zu einem normalen Telefonanschluss

![](_page_16_Picture_4.jpeg)

![](_page_17_Picture_0.jpeg)

#### **4. Einsatzszenarien**

Wann macht die Einwahl über das Telefon Sinn?

- Einem Teilnehmer steht kein Internet zur Verfügung.
- Mischbetrieb: das Meeting läuft und die Teilnehmer, die kein VoIP können, nehmen per Telefon teil.
- Troubleshooting: Notlösung Falls die Verbindung nicht stabil genug sein sollte.

![](_page_17_Picture_6.jpeg)

**Athanasios Vassiliou Center für Digitale Systeme** 

![](_page_18_Picture_1.jpeg)

## **Online Beratung zu Webkonferenzen über Adobe Connect**

**Thema: Telefonkonferenz**

**Vielen Dank für die Aufmerksamkeit**

![](_page_18_Picture_5.jpeg)

Online Beratung zu Webkonferenzen über Adobe Connect von Athanasios Vassiliou ist lizenziert unter einer [Creative](http://creativecommons.org/licenses/by-nc-sa/4.0/)  [Commons Namensnennung -](http://creativecommons.org/licenses/by-nc-sa/4.0/) [Nicht-kommerziell -](http://creativecommons.org/licenses/by-nc-sa/4.0/) [Weitergabe unter gleichen Bedingungen 4.0 International](http://creativecommons.org/licenses/by-nc-sa/4.0/)  [Lizenz](http://creativecommons.org/licenses/by-nc-sa/4.0/).